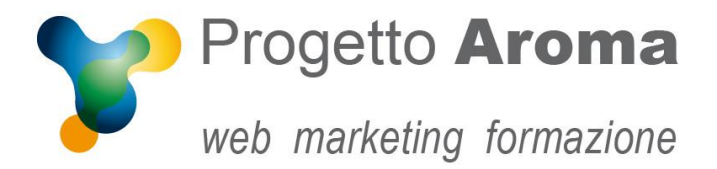

## **Guida configurazione caselle di posta su Outlook 2013-2016**

## Aprite **Outlook**.

Una volta aperto il programma andare nel menù **File Informazioni Impostazioni Account**

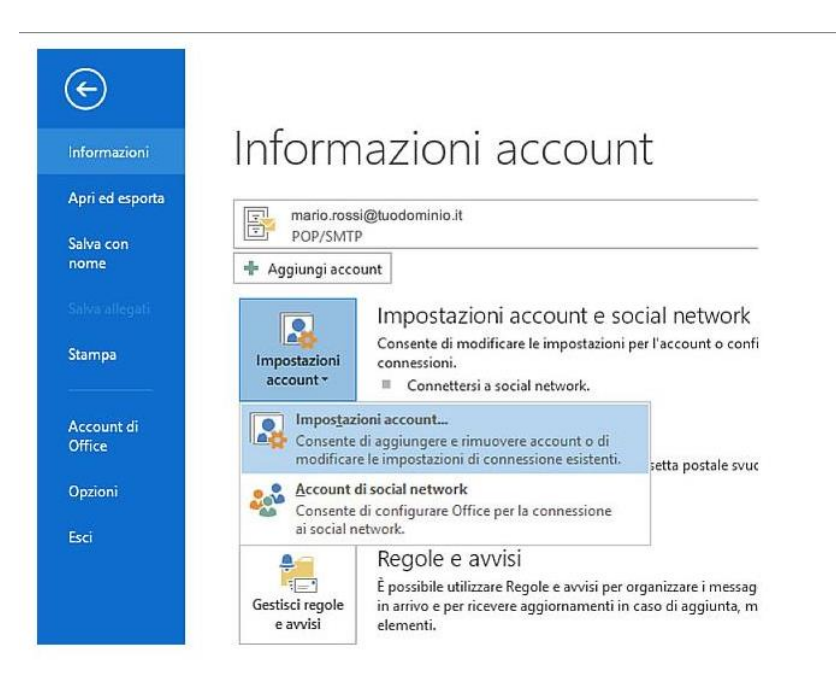

Una volta entrati appare questa schermata. Selezionate il vostro account e-mail e cliccate su **Cambia…**

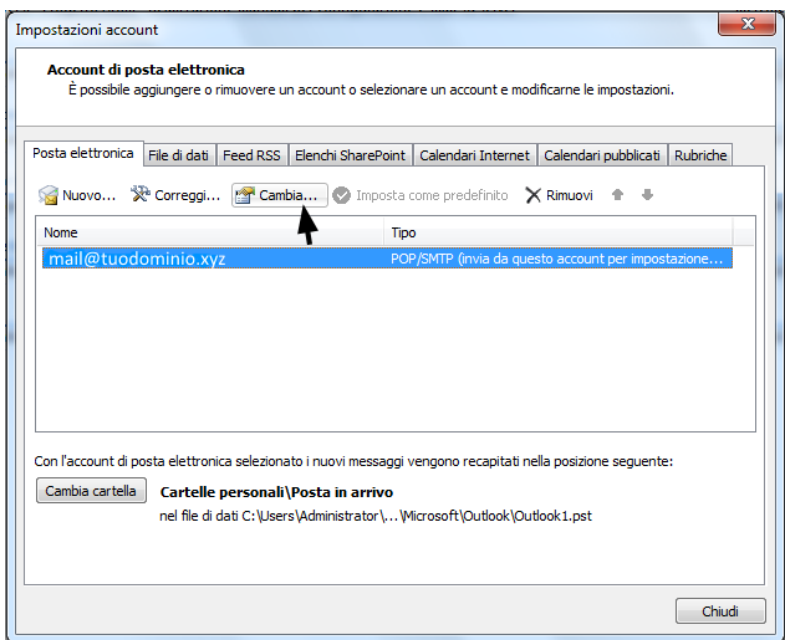

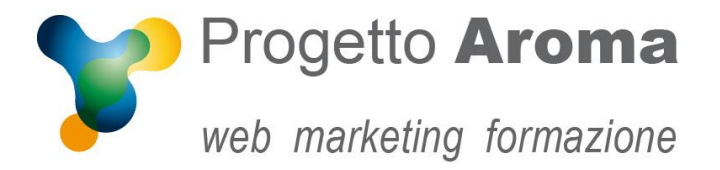

Vi apparirà una schermata con tutte le informazioni del vostro account. A questo punto cliccate su **Altre Impostazioni …**

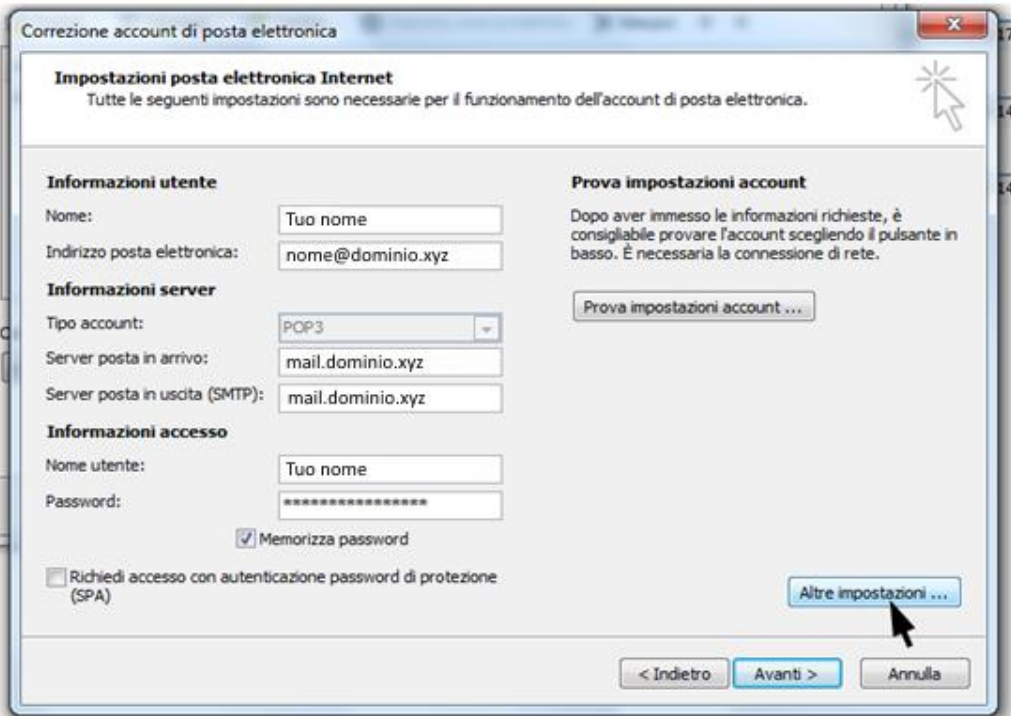

Andate sulla voce "Server della posta in uscita" e spuntate **"Il server della posta in uscita (SMTP) richiede l'autenticazione"** e **"Utilizza le stesse impostazioni del server della posta in arrivo".**

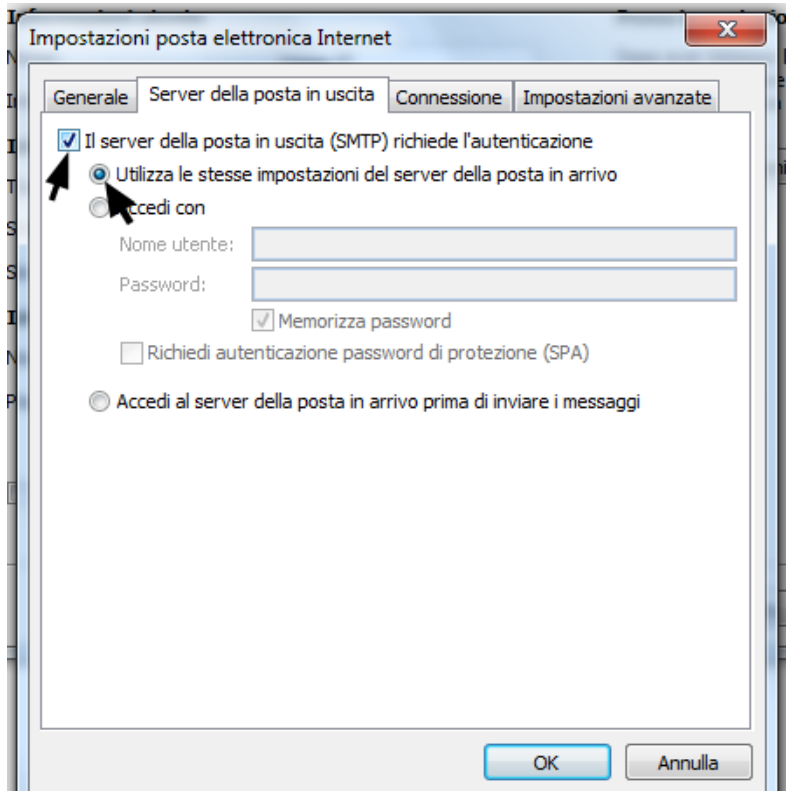

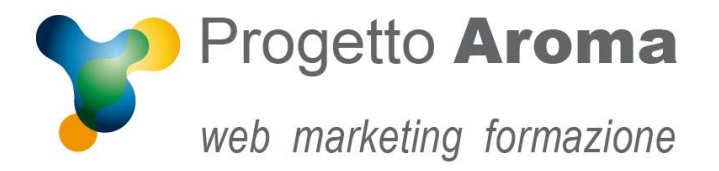

**Via Granarolo, 175/3** 48018 **Faenza** (RA) tel. **0546 668221** fax **0546 686245** p.iva e c.f.: 02031770395 **www.progettoaroma.com**

Cliccate su **OK**, poi **Avanti** ed infine **Chiudi** per ritornare alla schermata iniziale.

Per ulteriori informazioni potete rivolgervi ai nostri recapiti aziendali.

**Lo Staff di Progetto Aroma**